# TD Generation

# Pre-authorizations Merchant Guide

#### For the TD Generation

- All-in-One, HSPA, WiFi
- Portal with PINpad
- Portal 2 with PINpad

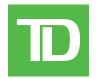

#### COPYRIGHT © 2016 by The Toronto-Dominion Bank

This publication is confidential and proprietary to The Toronto-Dominion Bank and is intended solely for the use of Merchant customers of TD Merchant Solutions. This publication may not be reproduced or distributed, in whole or in part, for any other purpose without the written permission of an authorized representative of The Toronto-Dominion Bank.

#### NOTICE

The Toronto-Dominion Bank reserves the right to make changes to specifications at any time and without notice. The Toronto-Dominion Bank assumes no responsibility for the use by the Merchant customers of the information furnished in this publication, including without limitation for infringements of intellectual property rights or other rights of third parties resulting from its use.

# Contents

| Who would use this guide?        | 1 |
|----------------------------------|---|
| Pre-authorization icons          |   |
|                                  |   |
| Financial Transactions           | 1 |
| Create pre-authorization         |   |
| Close a pre-authorization        |   |
| Force post pre-authorization     |   |
| Receipts                         |   |
| Business Day Functions           |   |
| Performing day close             |   |
| Customizing the day close report |   |
| Reprinting the day close report  | 5 |
| Reporting                        | 5 |
| Business day reports             |   |
| Customized reports               |   |
|                                  |   |
| Administration and Configuration | 6 |
|                                  |   |
| Troubleshooting                  | 6 |

# Who would use this guide?

You would use this guide if you perform pre-authorizations during the course of your daily business and is exclusive to these transactions. For further information on your terminal capabilities, please refer to the appropriate TD Generation Merchant Guide online at www.TDMerchantSolutions.com/ResourceCentre.

## Pre-authorization icons

To start a pre-authorization you must use the appropriate icon to ensure that it is processed correctly. The pre-authorization icons may not appear in the same location on your terminal screen as they do in the images below.

| Transaction                         | All-in-One, HSPA, WiFi, and<br>Portal PINpad | Portal PINpad 2                                                                                                    |
|-------------------------------------|----------------------------------------------|----------------------------------------------------------------------------------------------------|
| Pre-Authorization                   | A                                            |                                                                                                    |
| Pre-Authorization<br>Completion     | C                                            |                                                                                                    |
| Credit / Debit<br>More Credit Debit |                                              | The state of the state of the s |

# Financial Transactions

The TD Generation terminals can perform the following pre-authorization transactions:

- Pre-authorization (Pre-Authorization, Pre-Auth Completion, Force Post Pre-Authorization)
  - Depending on your terminal settings, you may be required to enter a supervisor ID and password to proceed with any transaction.
  - Pre-authorizations can only be performed with credit cards.
  - If the customer's receipt has a signature line on it, the customer must sign it.
  - If pre-authotizations are not already enabled on your terminal, you can contact the TD Merchant Solutions Help Desk at **1-800-363-1163** to have them enabled.

# Create pre-authorization

Perform this transaction if you wish to create a new pre-authorization.

- 1. Select the **Pre-Authorization** icon.
- 2. Enter the base amount and tap OK.
- 3. Confirm the base ammount and additional amount and press OK.
- 4. Customer confirms the base amount and the additional amount and presses NO or OK.
- 5. Select one of the following payment methods: Insert, Swipe, Contactless or Manual Entry.

#### Contactless

a) The customer **taps** their contactless-enabled credit card on the PINpad. In some cases the customer may be required to **swipe** or **insert** their card. Go to step 6.

#### Insert card

a) The customer enters their PIN and presses OK. Go to step 6.

#### Swipe card

a) Verify the card info with what is on the screen and tap **OK**. Go to step 6.

#### Manually enter card

- a) Enter the account number on the PINpad and press OK.
- b) Enter the expiry date on the PINpad and press OK.
- c) A manual imprint of the credit card is required. Do you wish to continue (NO or YES).
  If you selected YES, make an imprint of the card and continue below.
- **d)** Enter the **CVD number** on the terminal and press **OK**. This number is generally located on the back of the credit card. This is an optional step depending on your settings. Go to step 6.
- 6. The screen shows the transaction total and the receipts print. Press CONTINUE.
- 7. You can **REPRINT** the receipt or **FINISH** the transaction.

# Close a pre-authorization

Perform this transaction to close an existing pre-authorization.

- 1. Select the **Pre-Authorization Completion** icon.
- 2. Enter the invoice number from the initial pre-authorization receipt and press OK.
- 3. Enter the final dollar amount for the transaction and press **OK**. This final dollar amount cannot exceed the base amount plus the additional amount.
- 4. Confirm the final amount for the transaction: **NO** or **YES**.

The pre-authorization overage limit percentage is based upon the card used: Most are 20% and Discover is 10%.

**5.** You can **REPRINT** the receipt or **FINISH** the transaction.

# Force post pre-authorization

Perform this transaction if you wish to create a new pre-authorization.

- For the TD Generation All-in-One, HSPA, WiFi terminals, select the Debit / Credit icon → Force Post → Pre-Auth.
  - For the Portal 2 with PINpad terminal, select the **More Debit / Credit** icon → Force Post Pre-Auth.
- 2. Enter the base amount and tap OK.
- 3. Confirm the base ammount and additional amount and press OK.
- 4. Customer confirms the base amount and the additional amount and presses NO or OK.
- **5.** Enter the authorization number and press **OK**.
- **6.** Confirm the authorization number and press **OK**.
- 7. Select one of the following payment methods: Insert, Swipe, or Manual Entry.

#### Insert card

a) The customer enters their PIN and presses OK. Go to step 8.

#### Swipe card

a) Verify the card info with what is on the screen and tap **OK**. Go to step 8.

#### Manually enter card

- a) Enter the account number on the PINpad and press OK.
- b) Enter the expiry date on the PINpad and press OK.
- c) A manual imprint of the credit card is required. Do you wish to continue (NO or YES). If you selected YES, make an imprint of the card and continue below. Go to step 8.
- 8. The screen shows the transaction total and the receipts print. Press CONTINUE.
- 9. You can **REPRINT** the receipt or **FINISH** the transaction.

## Receipts

Each transaction has a different receipt and most of the information is purely for record keeping. There are some points of **important information** you need to be aware of to ensure that your transactions have completed correctly.

| Important information |                                                                                                    |  |  |
|-----------------------|----------------------------------------------------------------------------------------------------|--|--|
| Trace #               | The trace number associated with the transaction                                                     |  |  |
| Inv #                 | The invoice number associated with the transaction. This is used frequently with pre-authorizations. |  |  |
| Auth #                | The authorization number associated with the transaction                                             |  |  |
| Transaction Type      | The transaction type will be displayed here: P.Auth Purchase or Pre-Auth Amount.                     |  |  |
| Approved              | Always ensure that the transaction was approved as it could be <b>DECLINED</b> .                     |  |  |

| Transaction type |                                                       |    |                                          |  |
|------------------|-------------------------------------------------------|----|------------------------------------------|--|
| С                | Online chip card transaction                          | RF | Contactless transaction                  |  |
| CN               | Chip card No Signature Required transaction           | S  | Swiped mag card transaction              |  |
| CO               | Off-line chip card transaction                        | SC | Swiped chip card fall back transaction   |  |
| M                | Manually entered mag card transaction                 | SN | Swiped No Signature Required transaction |  |
| MC               | Manually entered fall back of a chip card transaction |    |                                          |  |

| Card type |                  |    |                  |  |
|-----------|------------------|----|------------------|--|
| AM        | American Express | MD | Mastercard Debit |  |
| DP        | Debit            | PV | Visa Debit       |  |
| DS        | Discover/Diners  | RC | RCS              |  |
| JC        | JCB              | UP | Union Pay*       |  |
| МС        | Mastercard       | VI | Visa             |  |

### Receipt examples

| Merchant Name Address, Postal Code City, Province 200000 N1000000205 **** PRE AUTH PURCHASE ****                                                                                               |         |  |
|----------------------------------------------------------------------------------------------------|---------|--|
| 12-21-2015 12:29:12 Acct # 452001****5097 C Exp Date 10/19 Card Type VI A00000000003101001 VISA CREDIT  Trace # 6 Inv. # 5 Auth # 75612  RRN 001006006 TVR 000000000000TST TC 0E19785C8DAA97AC |         |  |
| P.Auth Purchase                                                                                                    | \$25.00 |  |
| Total                                                                                                    | \$25.00 |  |
| (00) APPROVED THANK YOU                                                                                                    |         |  |
| Retain this copy for your<br>records<br>Merchant Copy                                                                                                    |         |  |

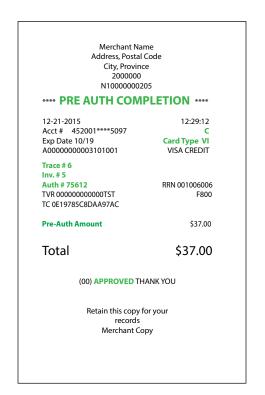

# **Business Day Functions**

Depending on the logon method, it may be as simple as a user performing transactions to entering a logon ID and password

## Performing day close

You have a deadline to perform a day close. This is called your balancing window and it is set on the system. If your day close is done before your balancing window ends, you'll receive same or next business day deposit for credit and debit card totals. Otherwise, they will be forwarded to the next business day.

A day close is automatically performed on your terminal every three to five business days if one isn't performed sooner by you.

You must close your business day on **each terminal** in order to maintain accurate records and balance your accounts. Closing the business day is important as it:

## Pre-authorizations Guide

- Sends any stored transactions (SAFs).
- Closes all open batches.
- Prints selected reports.

- Checks for mail, and downloads.
- Downloads available updates.
- Starts a new business day on the terminal by opening a new batch.

- 1. Select the **Day Close** icon.
- 2. Confirm that you want to close your business day: **NO** or **YES**. Once the process is started ensure that the terminal is not used until the day close is completed.
- 3. Select your report delivery method (**DISPLAY** or **PRINT**). Depending on how you have set up your day close, certain reports will print.
- 4. When it is completed you will see the Business Day Closed message.

## Customizing the day close report

The following reports can be enabled or disabled for automatic printing during the **Day Close** transaction. To do this, you must contact the TD Merchant Solutions Help Desk at **1-800-363-1163**.

| Option                 | Setting              | Provides                                                                                      |
|------------------------|----------------------|-----------------------------------------------------------------------------------------------|
| Open Pre-Auth Report   | Enabled/<br>Disabled | details on all pre-authorization transactions that have not been completed.                   |
| Pre-Auth Status Report | Enabled/<br>Disabled | the status of all pre-authorization transactions by operator ID for the current business day. |

## Reprinting the day close report

- 1. Select the **Reprint** icon → Day Close Report.
- 2. Confirm that this is correct: NO or YES.
- 3. The day close report reprints.

# Reporting

Tap the **Financial Reports** icon → and select a report group.

# Business day reports

| Report          | Instructions                                | Provides                                                                                      |
|-----------------|---------------------------------------------|-----------------------------------------------------------------------------------------------|
| Open Pre-Auth   | <b>DISPLAY</b> or <b>PRINT</b> your report. | details on all pre-authorization transactions that have not been completed.                   |
| Pre-Auth Status |                                             | the status of all pre-authorization transactions by operator ID for the current business day. |

# Customized reports

| Report          | Actions                                                                                                    | Provides                                                           |
|-----------------|----------------------------------------------------------------------------------------------------|--------------------------------------------------------------------|
| Pre-Auth Status | Select whether the report is for an individual ID ( <b>Operator ID</b> ), or tap the <b>0</b> key for all IDs, and tap <b>OK</b> . | transaction details by card type for a maximum of 10 business days |
|                 | Enter the <b>start date</b> and <b>end date</b> .                                                                                  |                                                                    |
|                 | DISPLAY or PRINT your report.                                                                                                    |                                                                    |

# Administration and Configuration

There are no options for pre-authorizations that you can enable via the terminal's control panel. The following can be enabled / disabled by calling the TD Merchant Solutions Help Desk:

- enable or disable tips for pre-authorizations
- display pre-authorizations icons on the home screen

# Troubleshooting

| "D" Error Codes                                          | Explanation                                                                                                    | Action Required                                                           |
|----------------------------------------------------------|----------------------------------------------------------------------------------------------------|---------------------------------------------------------------------------|
| Day Cannot Be Closed<br>With Open Pre-Auths              | The terminal is configured so that all pre-authorized must be completed before a Day Close can be performed.                   | Please complete all open pre-authorizations, then close the day.          |
| "N" Error Codes                                          | Explanation                                                                                                    | Action Required                                                           |
| Not Allowed To<br>Reset Invoice #<br>With Open Pre-Auths | An attempt was made to reset the invoice number however there are open pre-authorizations in the terminal.                     | Please complete the pre-authorizations and then reset the invoice number. |
| Not Allowed With<br>Trans Outstanding                    | A function cannot be run if there are any transactions outstanding (pre-authorizations, transactions in the open batch, etc.). | Please process the outstanding transactions then try the function again.  |
| "T" Error Codes                                          | Explanation                                                                                                    | Action Required                                                           |
| Transaction Already<br>Completed                         | A pre-authorization completion is attempted on a pre-authorization that has already been completed.                            |                                                                           |

# Call Centre Information

Please call the TD Merchant Solutions Help Desk at **1-800-363-1163**. We would be happy to answer any questions you may have.

#### Authorization:

24 hours a day, seven days a week

## Terminal Inquiries:

24 hours a day, seven days a week

## General Merchant Inquiries:

Monday - Friday, 8 a.m. - 8 p.m. ET

## Printer / Stationery Supplies:

Monday - Friday, 8 a.m. - 5 p.m. ET

# **Documentation Portal**

This Guide covers the most commonly used information in order to get you started. Your terminal has more features and functionality to explore on our documentation portal at www.TDMerchantSolutions.com/ResourceCentre.

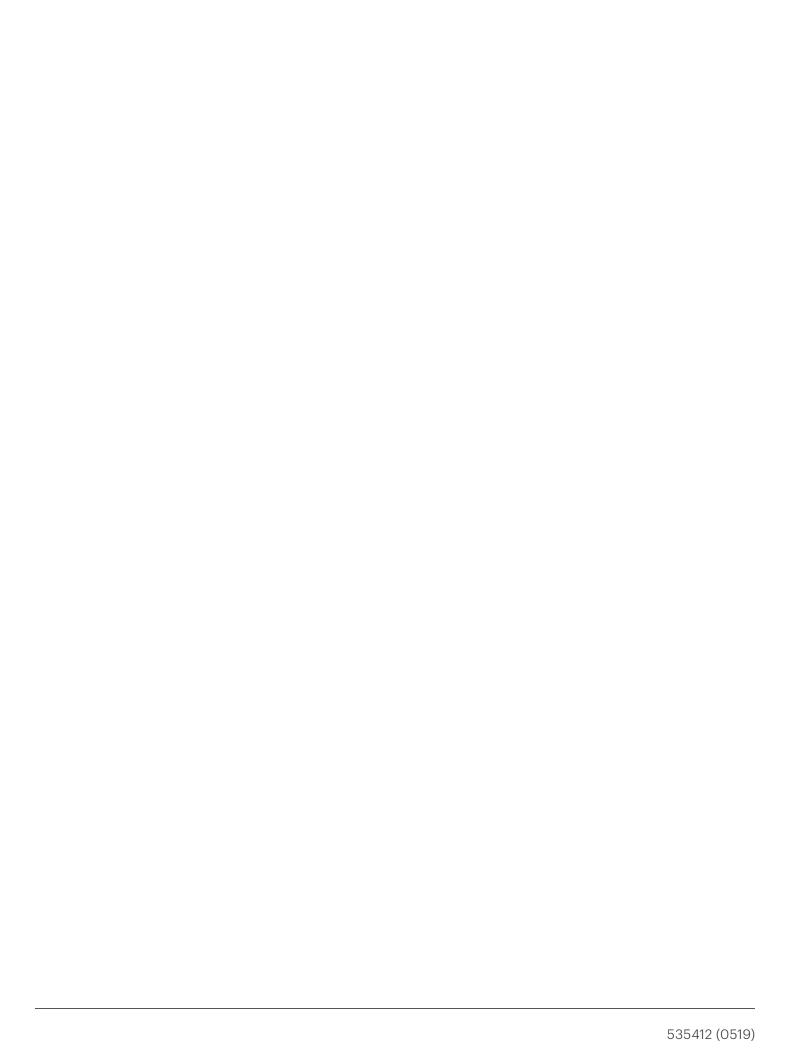